Application Design Jiachen, Mayutan, Xiaoming, K.K

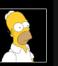

W ....

۵

(T)

ิโ

Family Name: Simpson Birthplace: Springfield Birthday: 1966.03.01 Given Name: Homer Catchphrase: Woohoo! Nickname: Homie Workplace: Nuclear Powerplant

Value

Property

(⊠)

### User Profile Management

- When the app is launched for the first time, a user needs to initiate his profile. User can always come back and edit this page (When the user leaves this page, the 'profile' icon will show up).
- Click picture to update profile picture.
- Add a field by typing property and value at bottom.
- Click a field to edit the selected field.
- Remove a field using the Delete button at bottom right.

**Content-centric Notification Service Owned Groups** Neighbors Colleagues Friends New Name: Family Family Name ✓ Birthplace Birthday Given Name Catchphrase ... (쮜) ิโ Ω

### **Own Groups Management**

- When the user profile is set, the app directs the user to the Own Group Management page.
- Alternatively, he can edit his own groups by clicking on the 'owned group' icon.
- Own Group Management shows different groups that are owned by the user and the fields needed for authorization in that group.
- Click a group to edit or click "New" to add a new group.
- Add/remove fields by clicking the checkbox at bottom.
- Finish editing by clicking the Tick button.
- Delete a group by clicking the Delete button.

**Content-centric Notification Service** Joined Groups

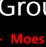

loes Tavern

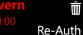

Ŵ

Ŵ

Ū

•

۲

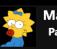

Maggie - Parents Password: LoveBaby

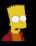

Bart - Family Cachephrase: Eat my shorts! First word: Ay cramba!

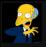

Monty - Powerplant Intra Jingle: Only a moron wouldn't cast his v Title: Boss

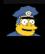

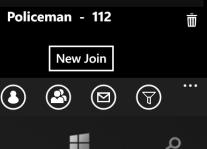

# Joined Groups Management

- This page shows all the joined groups and the fields that are  $\bullet$ used to get the authorization of the join.
  - The user can leave a group by clicking the Delete button on the right side of a group.
- The user can join a new group by clicking "New Join". ۲
  - Groups in Red color are the *expired joins* (either the owner changed the authorization criteria or the group is deleted). The user can click "Re-Auth" to rejoin (with reauthorization) the group.

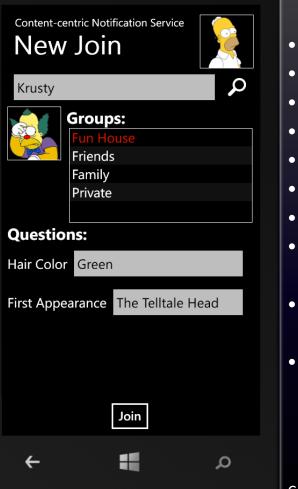

## Join a New Group

- The user fills the user name in the search field.
- [The App requests for the available groups & portrait].
- The user selects a group to join.
  - [The App requests for the authorization fields].
- The user answers the questions and click the "Join" button.
- [The App requests for the group ID].
- [If the answer is correct, the App will join the group].
- [If the answer is wrong, the App notifies the user].
- The user can then search for another user again or click another group to follow.
- The user can go back to Joined Group Management page by clicking the hardware "back" button.

### Content-centric Notification Service Message Filters

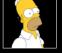

| Family                   |     |   |  |
|--------------------------|-----|---|--|
| Neighbors                |     |   |  |
| Emergency                |     |   |  |
| Pub                      |     |   |  |
| Others                   |     |   |  |
| Name:                    | New |   |  |
| Family                   |     |   |  |
|                          |     |   |  |
| Maggie - Parents         |     |   |  |
| 🖌 Bart - Family          |     |   |  |
| Monty - Powerplant Intra |     |   |  |
| Policeman - 112          |     |   |  |
| Homer - Family           |     |   |  |
| ۵ ۵ ۱                    |     |   |  |
| ← =                      |     | 0 |  |

### Filter Management

- Filter Management shows different (message) filters and the Groups in that filter.
- Click a filter to edit or click "New" to add a new filter.
- Add/remove Groups by ticking the checkbox at bottom.
- Finish editing by clicking the Ok button.
- Delete a filter by clicking the Delete button.

### All

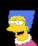

Niarge @ Homer - Family: Dnt worry. Kids with me. How r u? 2013-10-20 10:19:22

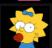

Maggie @ Maggie - Parents: Daddily Doodily!

2013-10-20 10:19:25

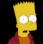

- **Bart** @ *Homer Family* : Ay cramba!!
  - 2013-10-20 09:37:19

۲

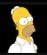

**Homer** @ *Homer* - *Family*: Kids, kids, where r u? Go 2 the basement ASAP!

2013-10-20 10:15:20

Send

...

Ω

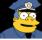

Policeman @ Policeman - Eme [TORNADO ALERT] Seek shelter immediately!

Homer - Family

#### Woohoo! Moes Tavern's tough!

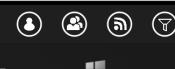

## Messages (All)

- This is the program entrance after the initiation.
- Messages Page shows all the messages and messages in different filters in Panorama.
- This page shows all the messages.
  - The user can select a Group, type in content and click "Send" button to send a message to a specified group.

### Family

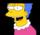

Dnt worry. Kids with me. How r u? 2013-10-20 10:19:22

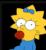

Maggie @ Maggie - Parents: Daddily Doodily! 2013-10-20 10:19:25

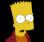

**Bart** @ *Homer - Family*: Ay cramba!!

2013-10-20 09:37:19

Send

...

Ω

۲

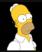

Homer @ Homer - Family: Kids, kids, where r u? Go 2 the basement ASAP! 2013-10-20 10:15:20

Maggie @ Homer - Family: Daddily Doodily 2013-10-19 23:20:15

Homer - Family

#### Woohoo! Moes Tavern's tough!

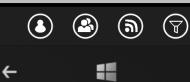

# Messages (with Filter)

- This is the program entrance after the initiation.
- Messages Page shows all the messages and messages in different filters in Panorama.
  - This page shows the messages in filter "Family".
  - The user can select a Group, type in content and click "Send" button to send a message to a specified group.